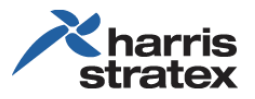

# **Energy Site Manager**

The Harris Stratex Networks solution provides the most cost efficient operation for an off-grid cell site. Cost efficiency is from analyzing the running costs and the capital costs of operation, and configuring the systems for optimum performance. These capabilities, supported by configuration tools and monitoring system performance, are provided with the ProVision Energy Site Manager.

Regarding diesel generators and fuel—with the Energy Site Manager, part of the total savings can a 20% - 60% reduction of fuel consumption, depending on the energy load and the capacity of the generator.

# **Energy Site Manager—ProVision**

Energy Site Manager, which is accessed through ProVision®, provides access to multiple sites through an easy-to-read graphical user interface (GUI).

# **Top Level Overview**

The top level provides an overview of all sites, the status of each site, and access to the event log.

- The sites are displayed as named icons. The background color of an icon shows the current status of the site.
	- o White—information about an object
	- o Green—the object is operating correctly
	- o Blue—minor event, a small problem
	- o Yellow—warning, a significant problem that needs attention before failure occurs
	- o Red—critical, a failure has occurred and immediate attention is needed

The details of each status condition can be viewed in the *Events* log, the bottom pane of the screen.

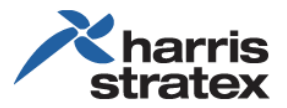

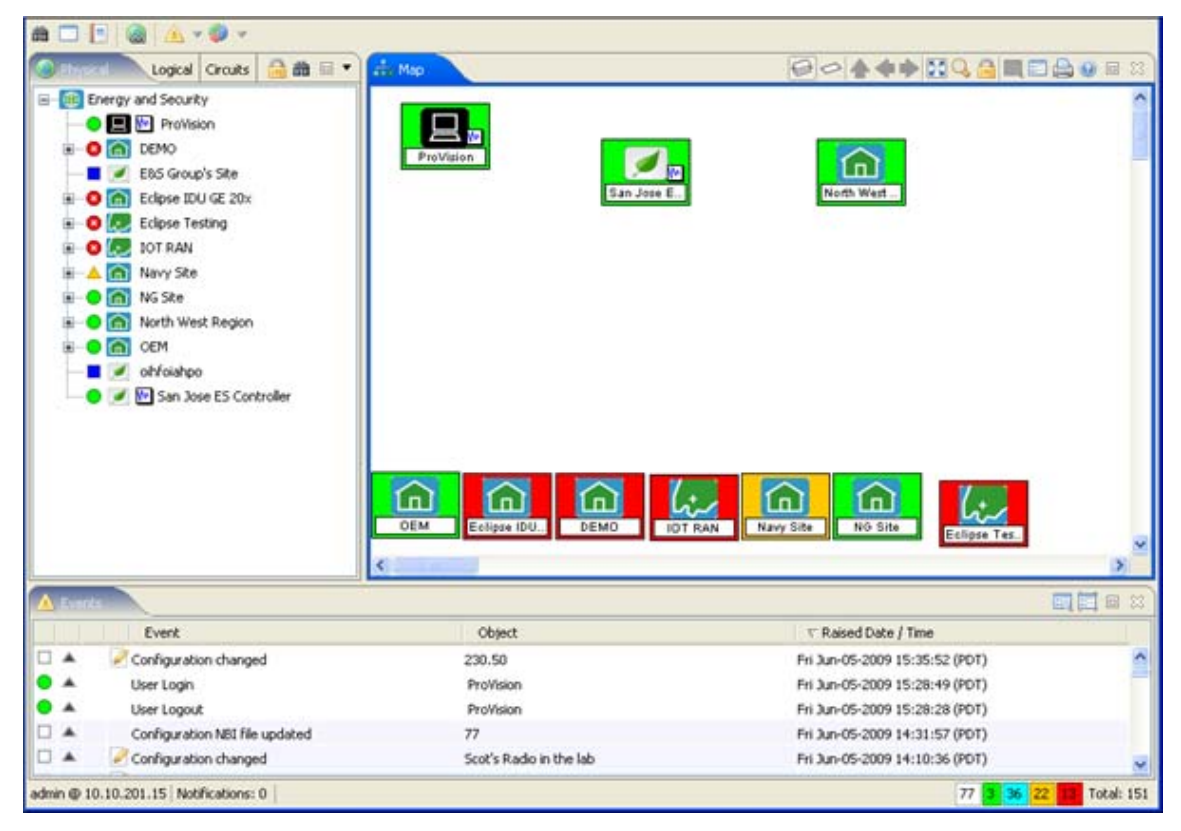

To view all events, scroll down the screen. To view specific events, use one of two filtering tools: *Level of Event* and *Event Filter.*

# **Level of Event**

Each tab shows the number of events per condition.

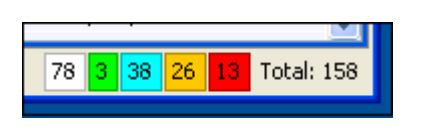

- The white tab shows 78 informational events.
- The green tab shows three (3) items in full operation.
- The red tab shows thirteen (13) items are in critical condition.
- The total number of events is shown: 158.

To view specific conditions, click the appropriate color tab. Below is a list of all the critical events, which is displayed after clicking the red (critical event) tab.

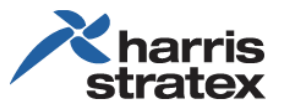

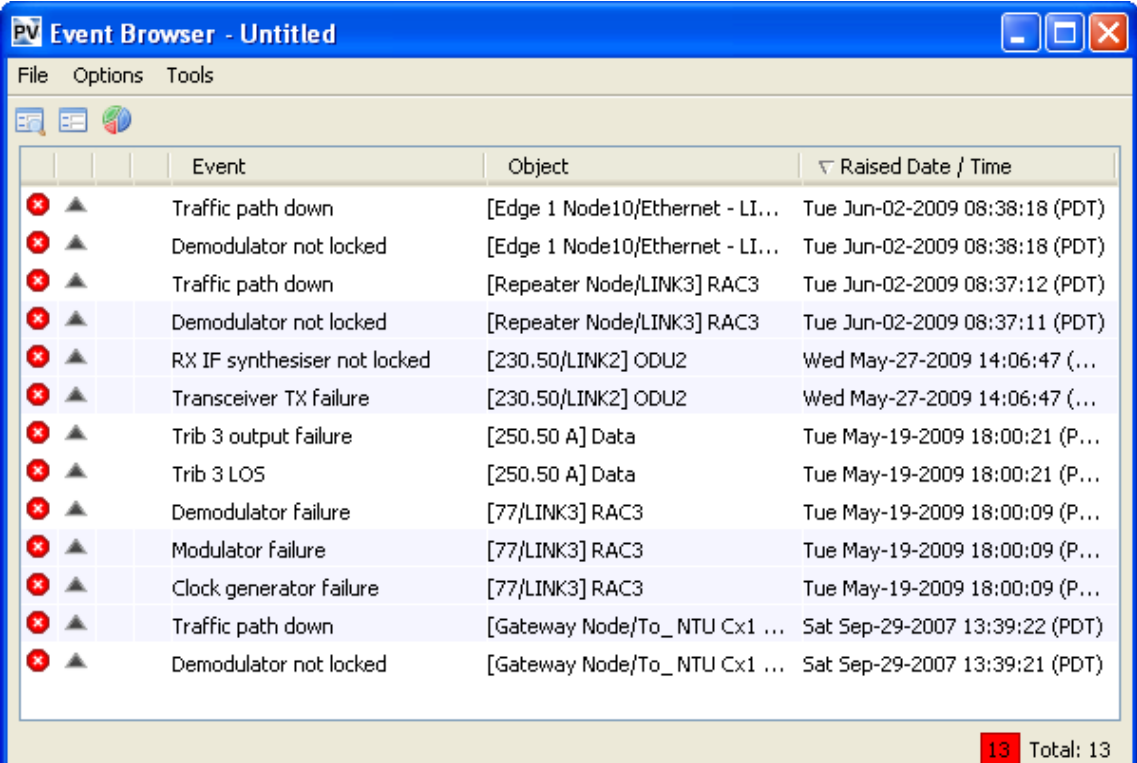

# **Event Filter**

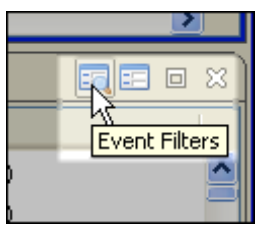

For more detailed sorting, the *Event Filter* can be used.

Five sorting methods are available: Simple, Date/Time, Objects, Text, and Containment. The sorting methods can be used simultaneously. This is an important feature. Multiple sites can be monitored, and each site can have a large quantity of devices (objects) that are monitored individually—this saves the time of scrolling through hundreds, possibly thousands of events, from a large aggregated system.

The filters are described below.

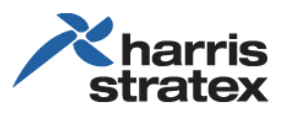

- Simple—the state conditions
	- o The reported state (event) has been cleared (resolved) or is still open to attention
	- o The reported state has been acknowledged or is still waiting for attention
	- o The level(s) of severity
	- o The category (type) of event—communications, equipment, environmental, processing error, quality of service
- Date/Time—chronological selection of the event, and the selection of when the event occurred (was raised) and/or when the event was cleared (resolved)

 Objects—selection of which object (device) reported an event

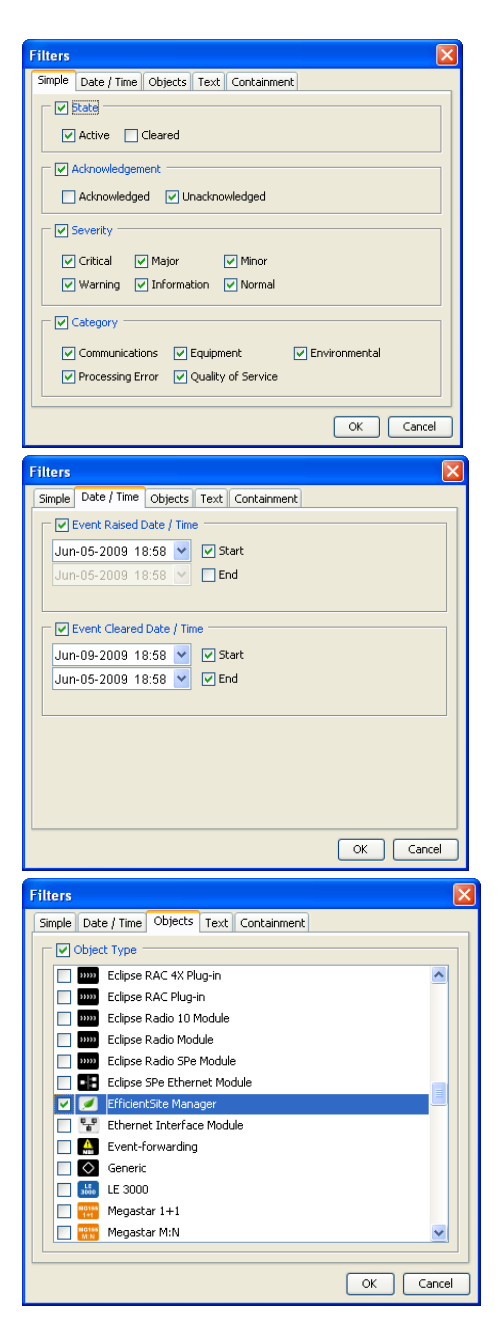

Text—filter the event logs with specific terms (words)

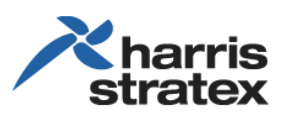

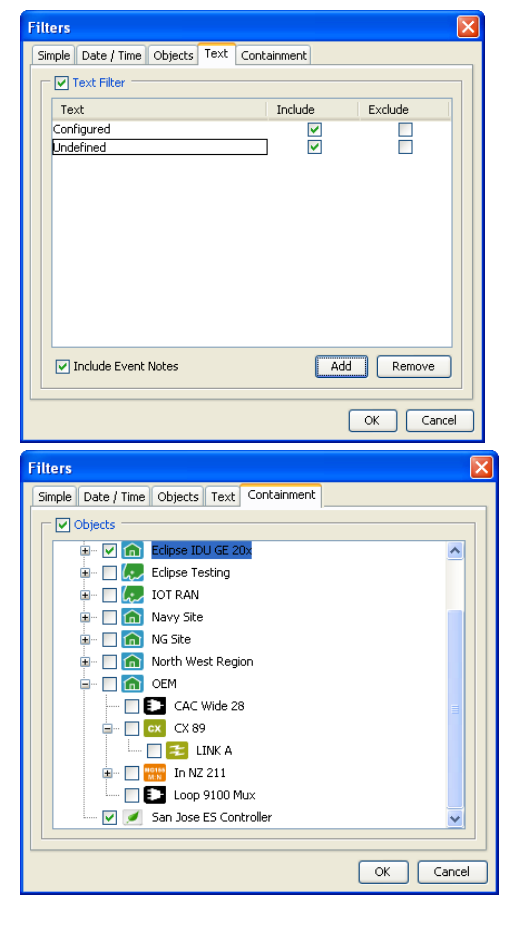

 Containment—filter per object(s) per containment: select the objects per site

Note that the selection is similar to the right pane of the home page as shown in *Top Level Overview* on page 1.

# **Viewing Reports of a Site**

The reports of a selected site can be pulled up for review. To do so, right-click the icon of the selected site and select the desired item from the drop menu.

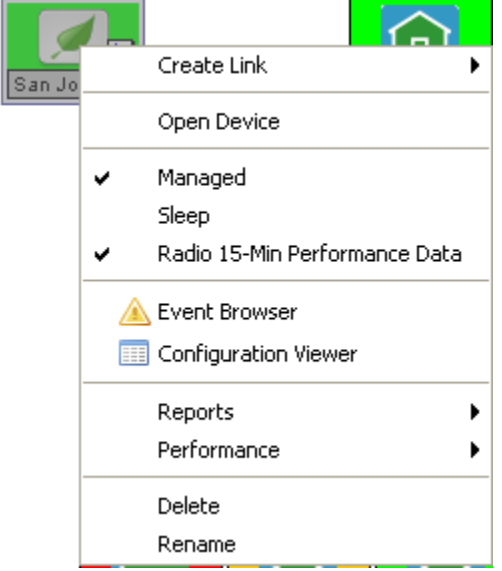

Following are examples of three significant reports: Open Device, *Fuel Reports*, and *Performance*.

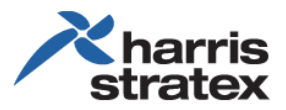

### *Open Device*

Open Device \₹

*Open Device* provides immediate details of the operations of the selected site.

#### Following is an example of an *Open Device* report of an energy site.

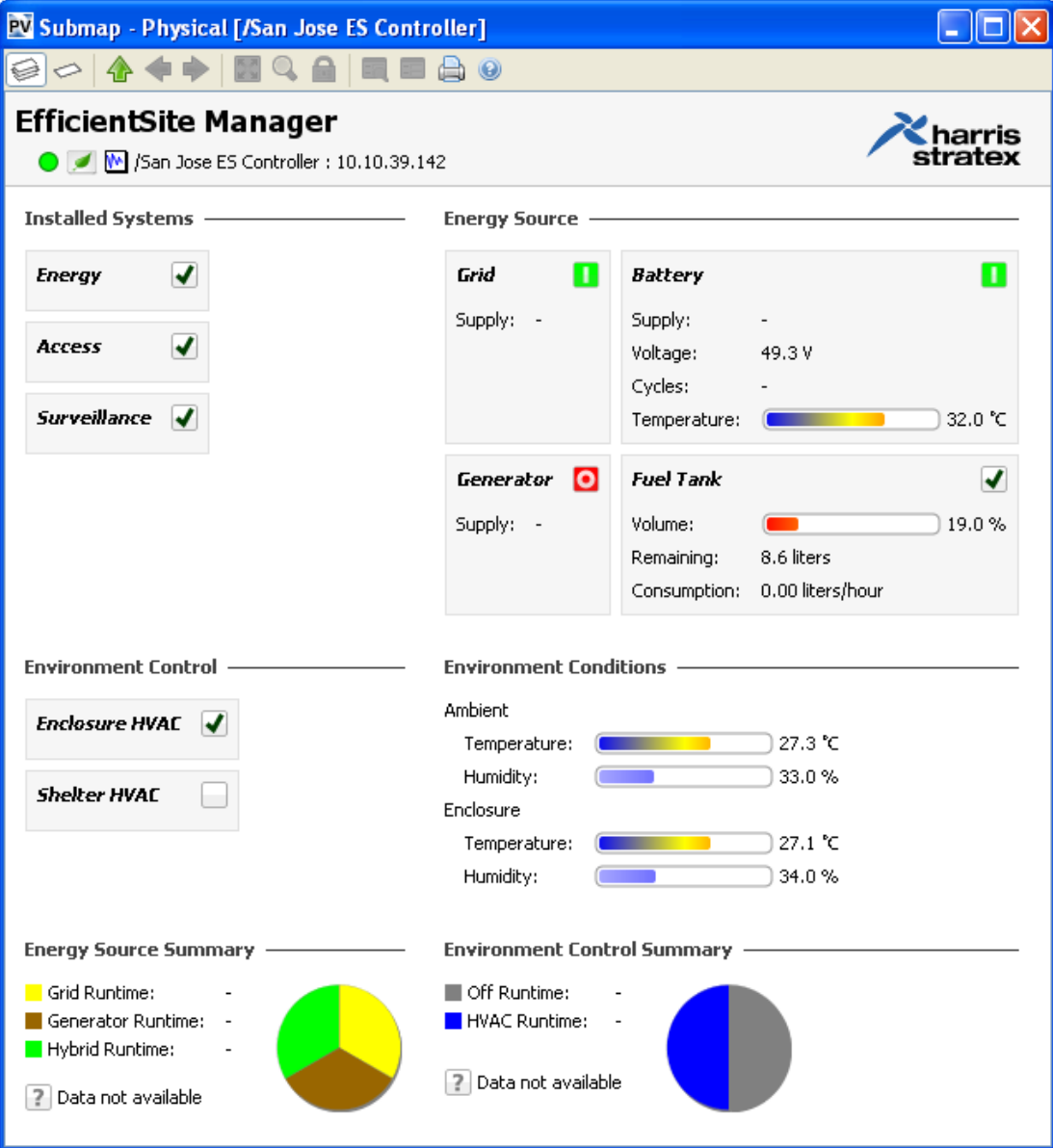

- Installed Systems—a checkmark indicates the system is installed. In this example:
	- o Energy—management of the energy site, including power distribution, turning the generator on and off, cycling the batteries, and so on.
	- o Access—controlled access (entry) to specific areas. This feature is optional.
	- o Surveillance—security system that surveys the sites 24/7. This feature is optional.
- Energy Source—current usage and status of energy sources:

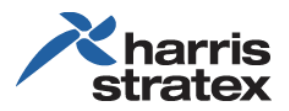

- o Grid—the green box indicates the power grid is active.
- o Battery—the green box indicates the battery bank is in use.
- o Generator—the red box indicates the generator is not in use.
- o Fuel Tank—the check box indicates the fuel tank is operational; however, the red color of the volume shows that the fuel tank reserve is very low and needs to be refilled. The displayed consumption of 0.00 liters/hour is appropriate, as the generator is currently not in use; fuel should not be "consumed" when the generator is not running.
- Environmental Control—the one checkmark indicates that an air conditioner was installed only in the enclosure; no air conditioner was installed in the shelter.
- Environmental Conditions—shows the current ambient (external) and enclosure (internal) temperatures and humidity levels.
- Energy Source Summary—shows a percentage summary of the activity of the energy devices.
- Environmental Control Summary—shows a percentage summary of how often the air conditioner is on (cooling the enclosure) and how often the air conditioner is off.

#### *Fuel Reports*

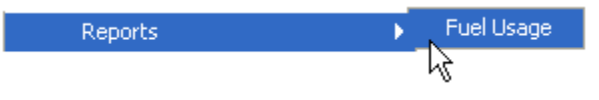

*Reports* provide detailed reports of fuel usage. This is significant information for analyzing the performance and cost of the energy sites.

A fuel report can be isolated to a specific time period.

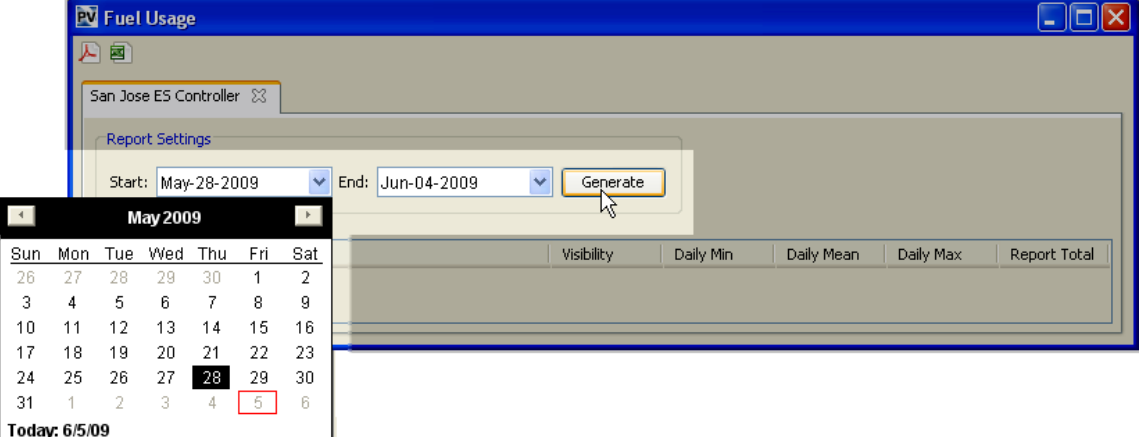

Following is an example of a fuel usage report during a specified time period.

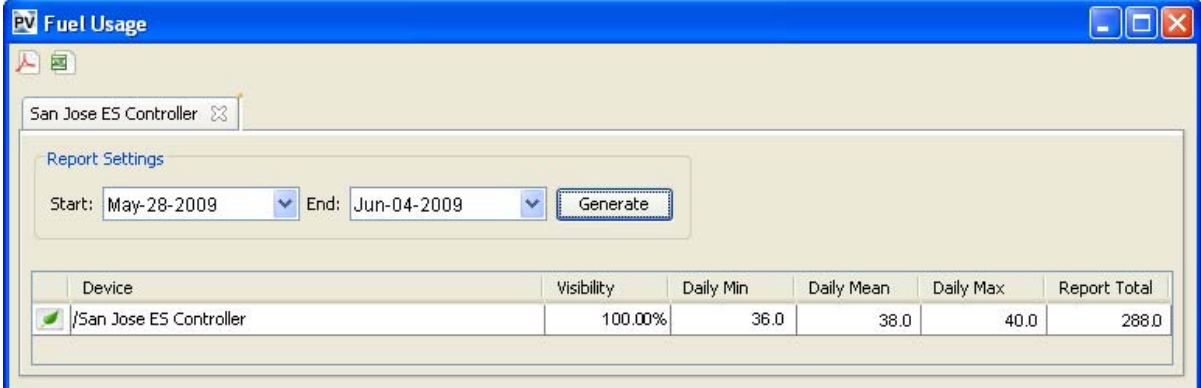

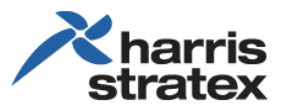

### *Performance*

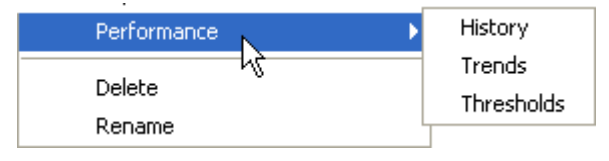

Site performance can be viewed from three perspectives: *History*, *Trends*, and *Thresholds*.

#### **History**

Below is an example of a history report. Specific data can be selected over the *reported time range*.

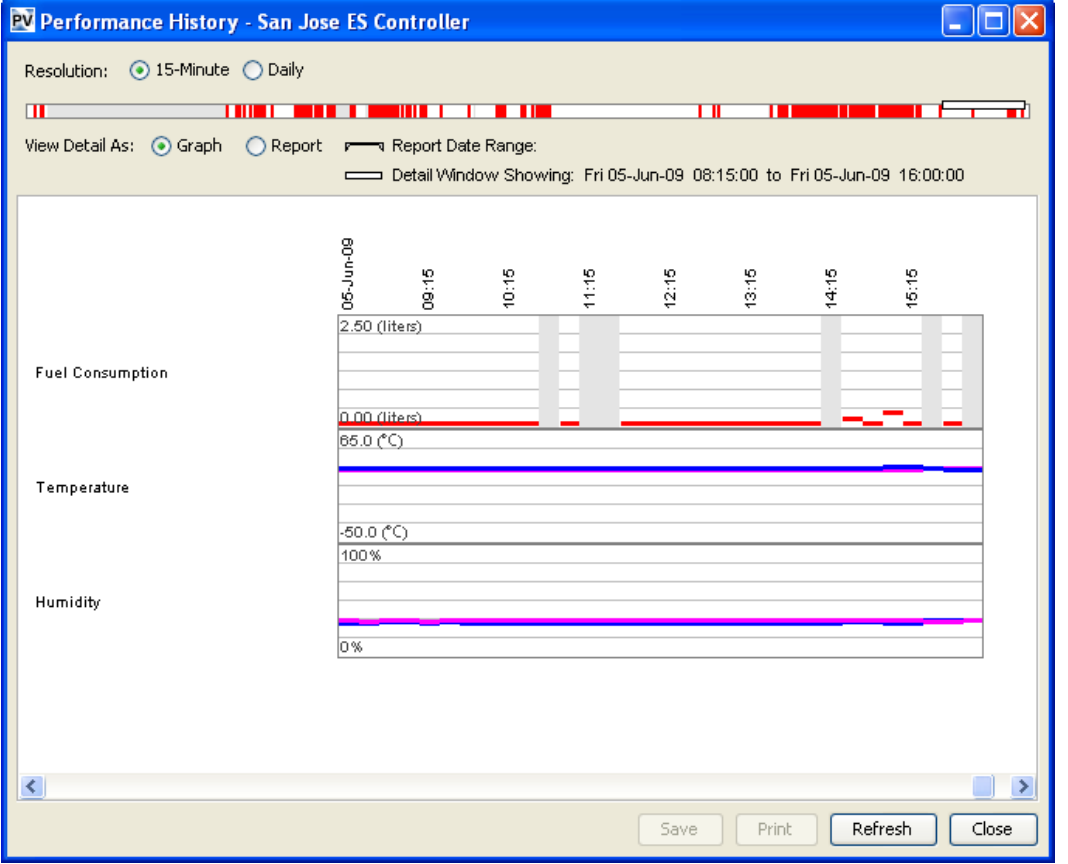

The example below shows selecting the resolution of time (15 minutes vs. daily) and the date range. To select the date range, move the cursor over the time line. To ensure the accuracy of your data, the selected dates and times will be displayed.

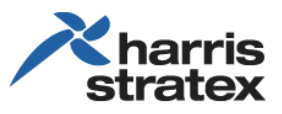

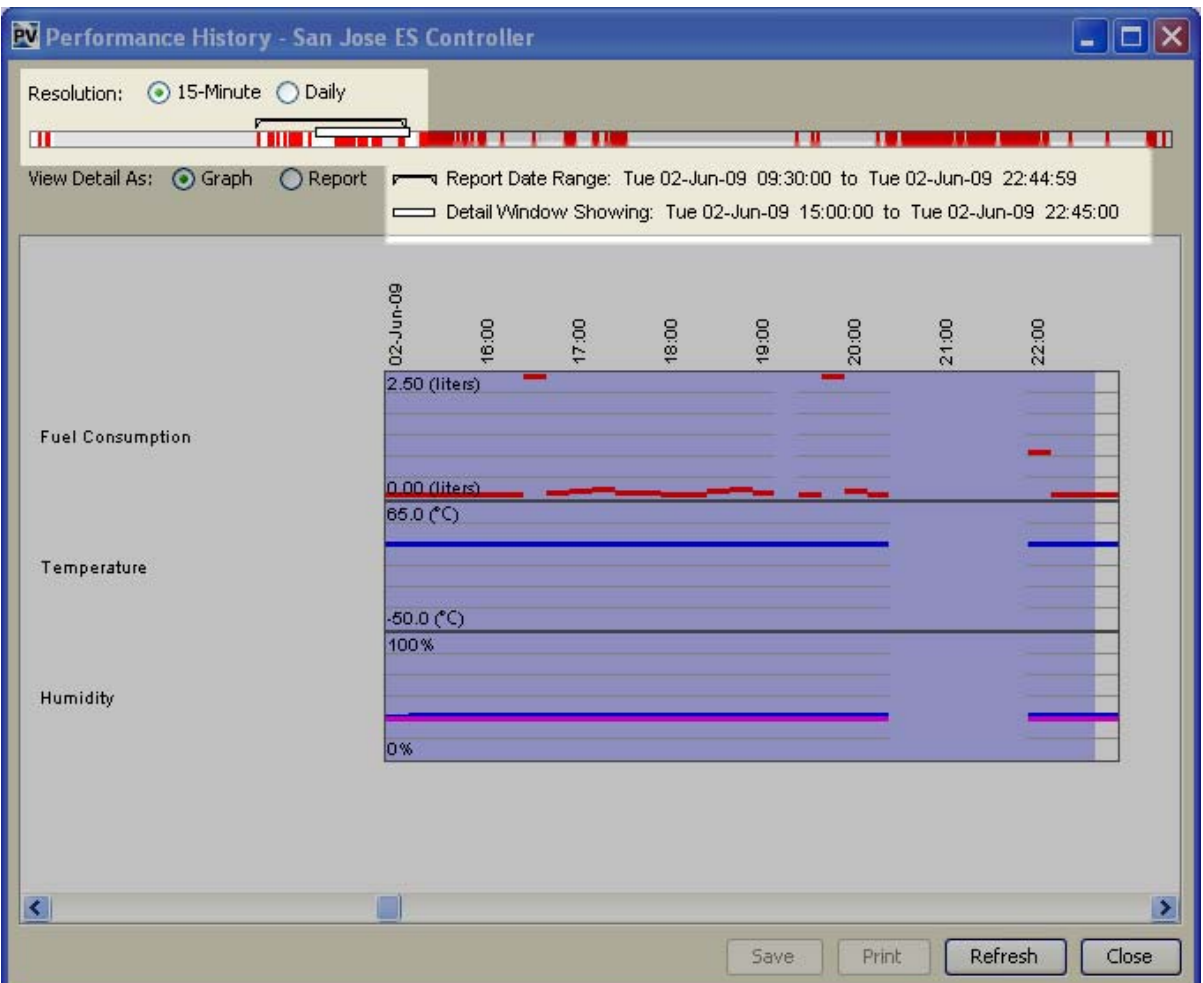

By default, the information is displayed as a graph. Alternatively, the information can also be displayed as a text *report*. The recorded events of the selected period will also be displayed as part of the report. To view data as text, click the *Report* button.

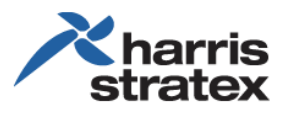

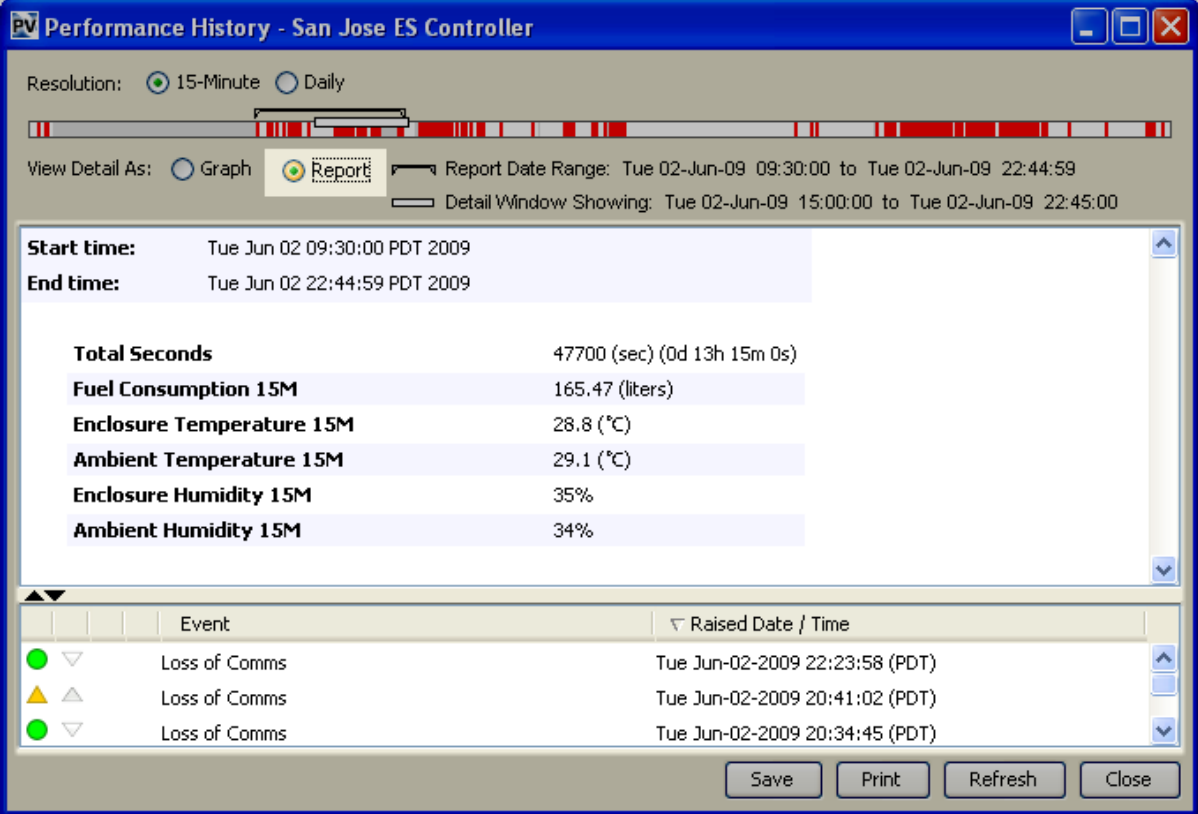

#### **Trends**

Trend data is important for analyzing the cause and effect of site performance. Below is an example of graphical data of fuel consumption and environmental conditions.

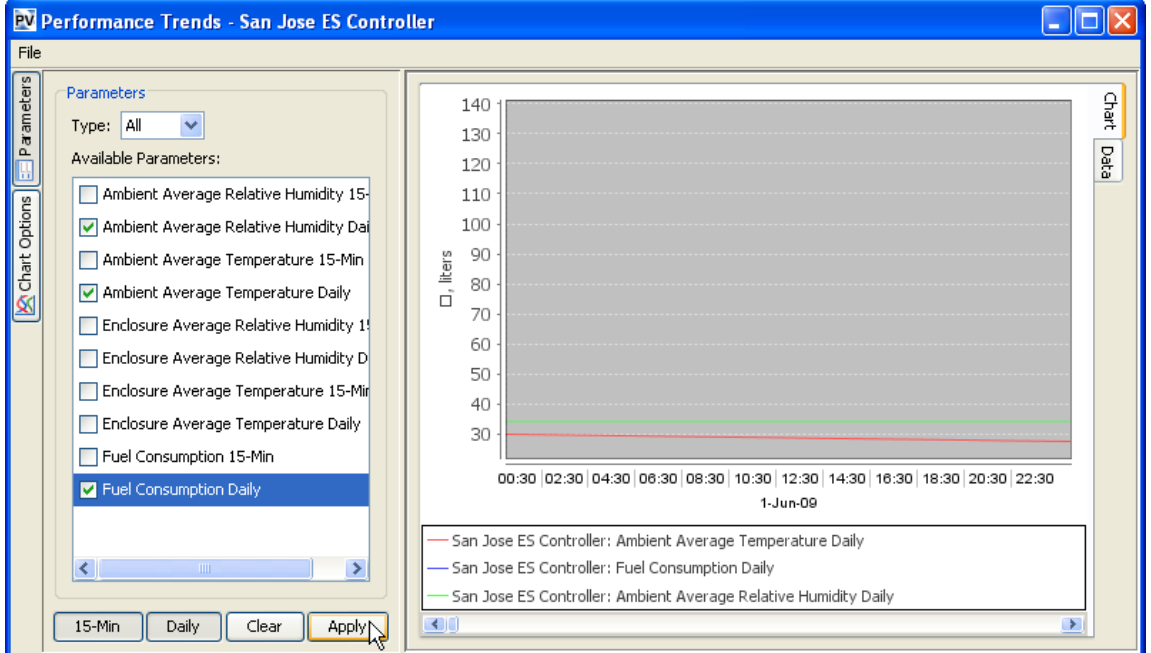

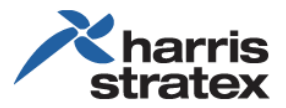

The type of chart displayed, and the calendar range of the data can be selected. Below is an example of a bar chart over three days.

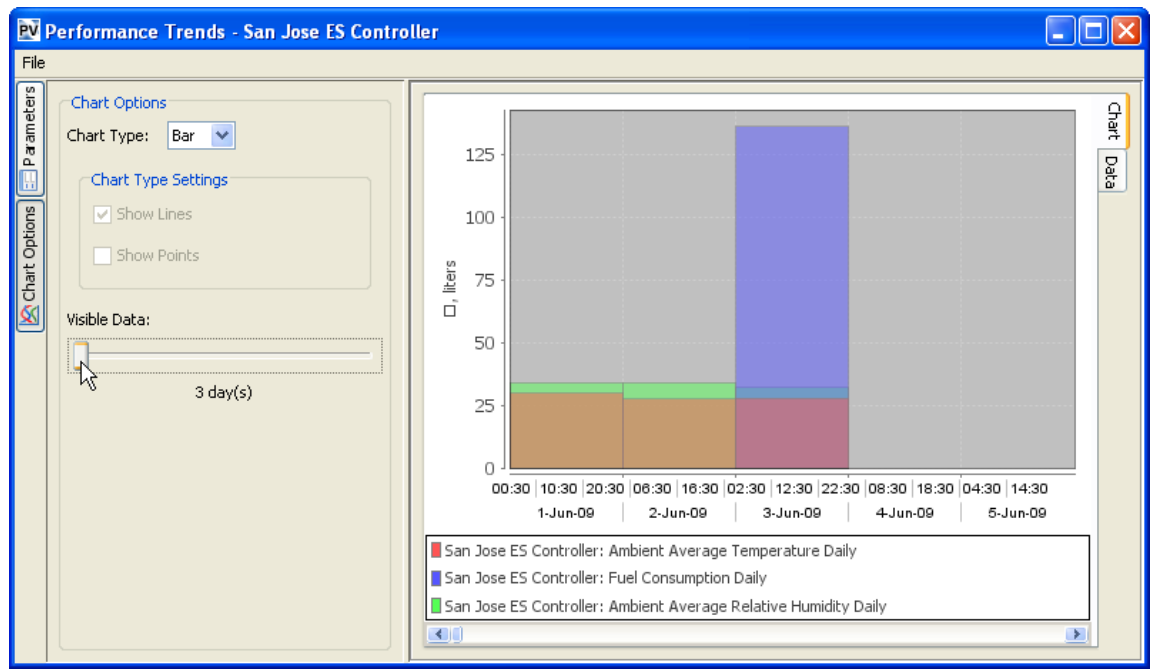

The information can also be displayed as text, and then downloaded as data. The example below shows the data being saved in a format suitable viewing in a spreadsheet.

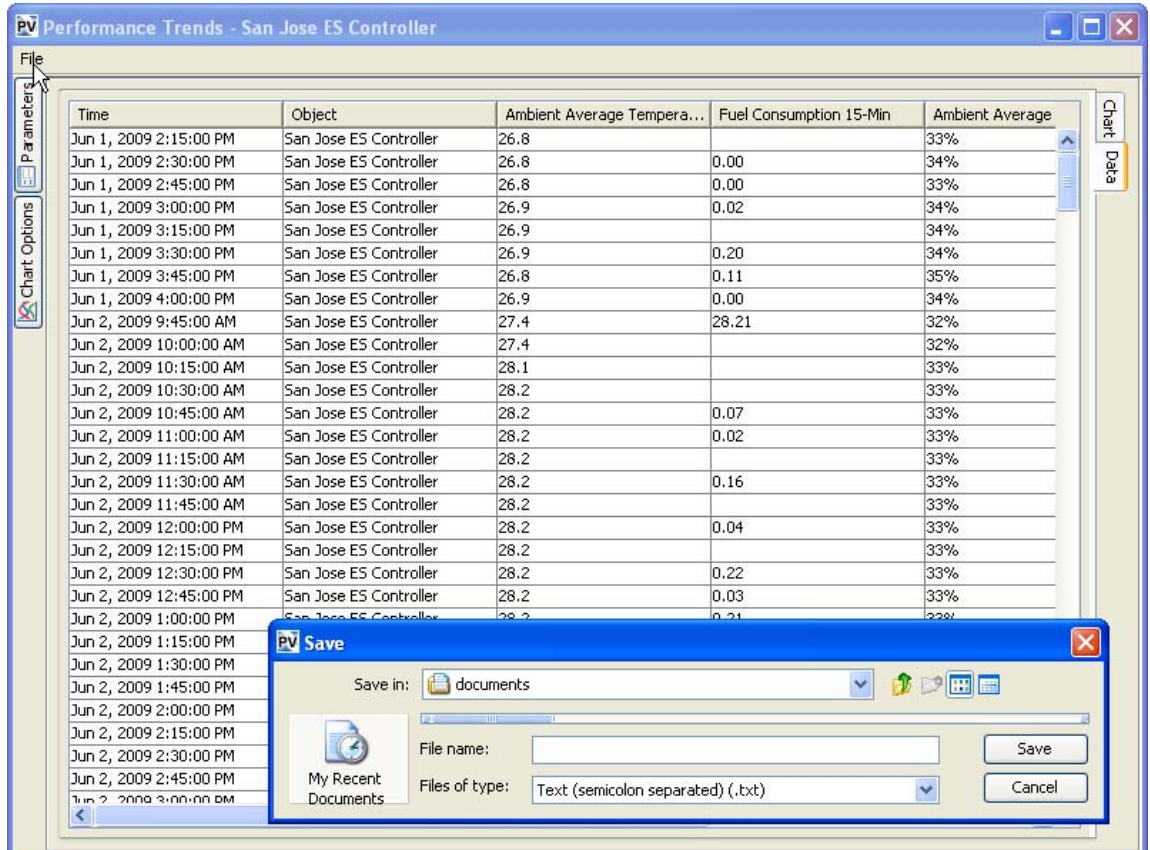

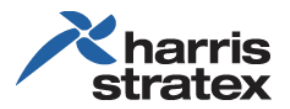

#### **Thresholds**

Thresholds can be set by the user to determine when data should be stored as an event. After selecting the object, in this example, EfficientSite Manager and Fuel Consumption Daily Threshold, the following can be set:

- Event Description—the name of the event
- Trigger value—the value when the event is triggered. Note that the event is triggered when the measured value is less than **<** or greater than **>** the value.
- Severity—the severity of the event: Information, Warning, Minor, Major, or Critical.

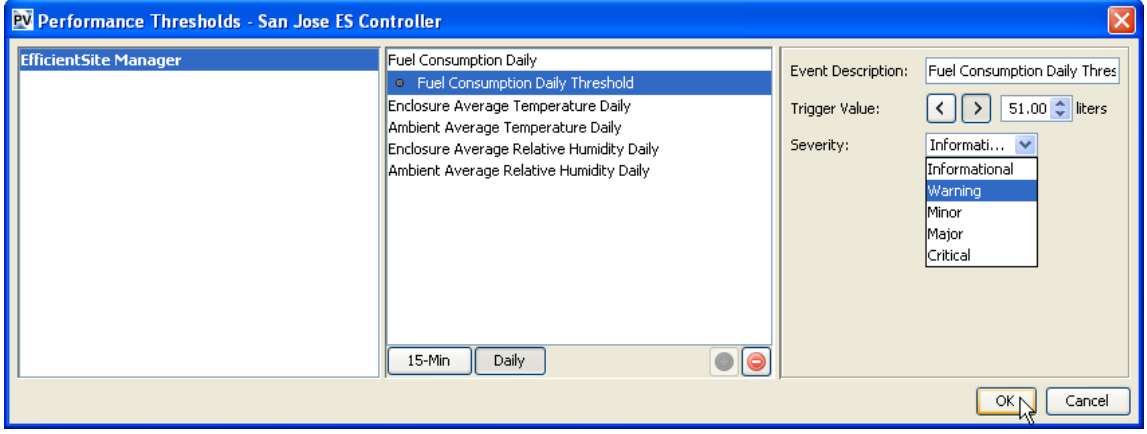

# **EfficientSite Craft Tool**

The EfficientSite Craft Tool comes up from the Energy Site Manager as a drill down item to provide detail information of a specific site. This tool can be used to diagnose and verify the cause of alarms.

The *Summary* page shows which applications are installed and in use. The figure below shows that *Energy System*, *Shelter Environmental System* and *Enclosure Cooler* have been installed.

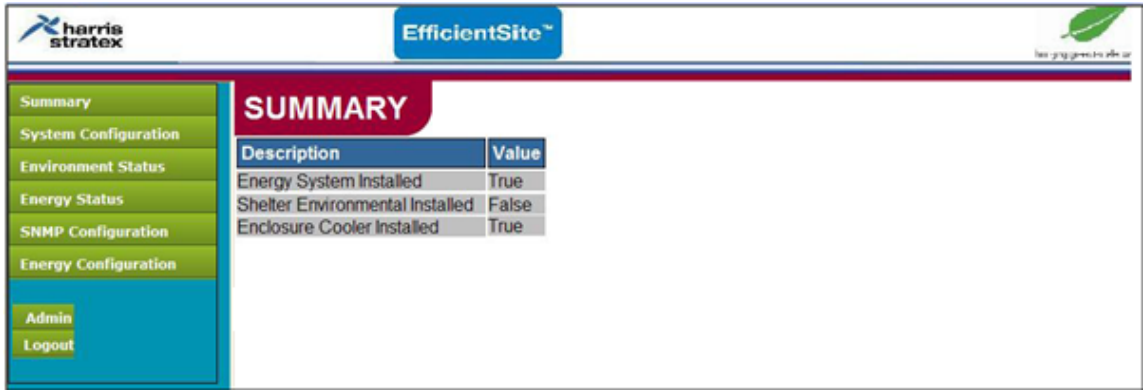

For ease and efficiency of use, all applications are integrated in the Craft Tool.

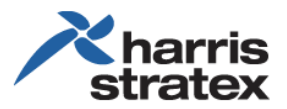

## *Energy System*

The Energy System monitors and controls the energy components of an energy system, including power generator usage, power grid output, and battery charge cycles.

### *Shelter Environmental System*

The *Shelter Environmental System* monitors and controls the temperature of the customer shelter. Temperature control ensures maximum performance and long life of the equipment in the shelter; controlling the cooling system ensures maximum return of investment (ROI).

Because of the effect on the equipment performance as well as cost of operations, air conditioners are a part of the energy system, not a separate expense. Depending on the environment and system requirements, the most cost effecting cooling may be through convection cooling, with minimal use of an air conditioner.

As part of the environmental system, door sensors are used to monitor when the shelter is exposed (doors are opened) to the external environment.

### *Enclosure Cooler*

The *Enclosure Cooler* monitors and controls the temperature of the equipment enclosure, the housing of the Efficient Site hardware. As with the Shelter Environmental System, depending on the environment and system requirements, the most cost effecting cooling may be through convection cooling, with minimal use of an air conditioner.

# **System Configuration and Monitoring**

Efficient Site Manager is configured for each energy site. For maximum performance, the current conditions, operations and system requirements must be known to effectively apply the best parameters to maximize production and reduce cost.

# *Energy System*

The *Energy System* shows information of the energy site, an inventory, including number of batteries, voltage conditions, and so on. This information is necessary for setting parameters.

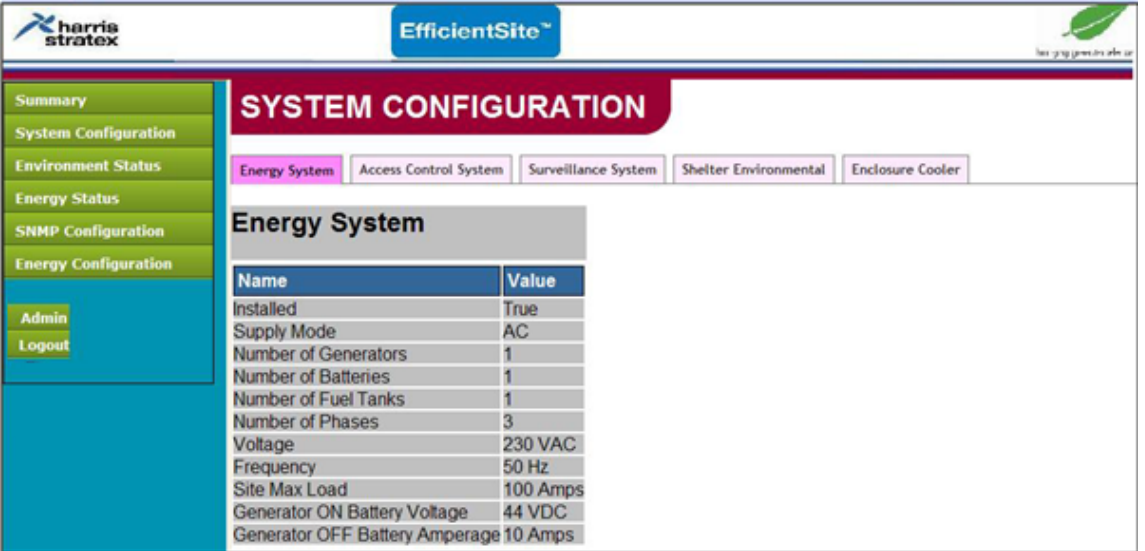

## *Environment Status*

*Environment Status* shows the current temperature and humidity inside the enclosure and outside the enclosure (ambient).

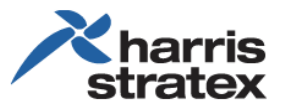

- The *Value* column shows the current reading.
- The Show Graph option allows you to view the readings of the previous time that you select, such as 5 minutes as illustrated below.

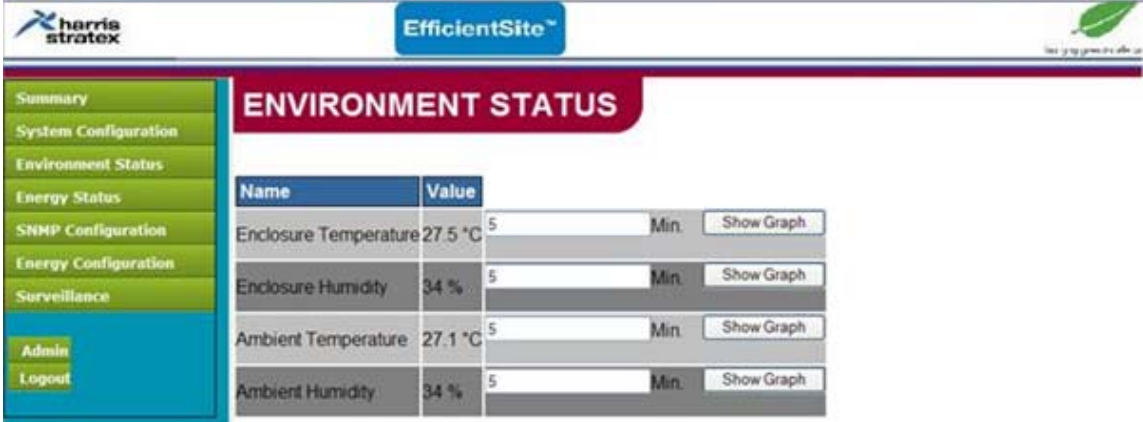

Below is an example of viewing ambient temperature over a specified period of time.

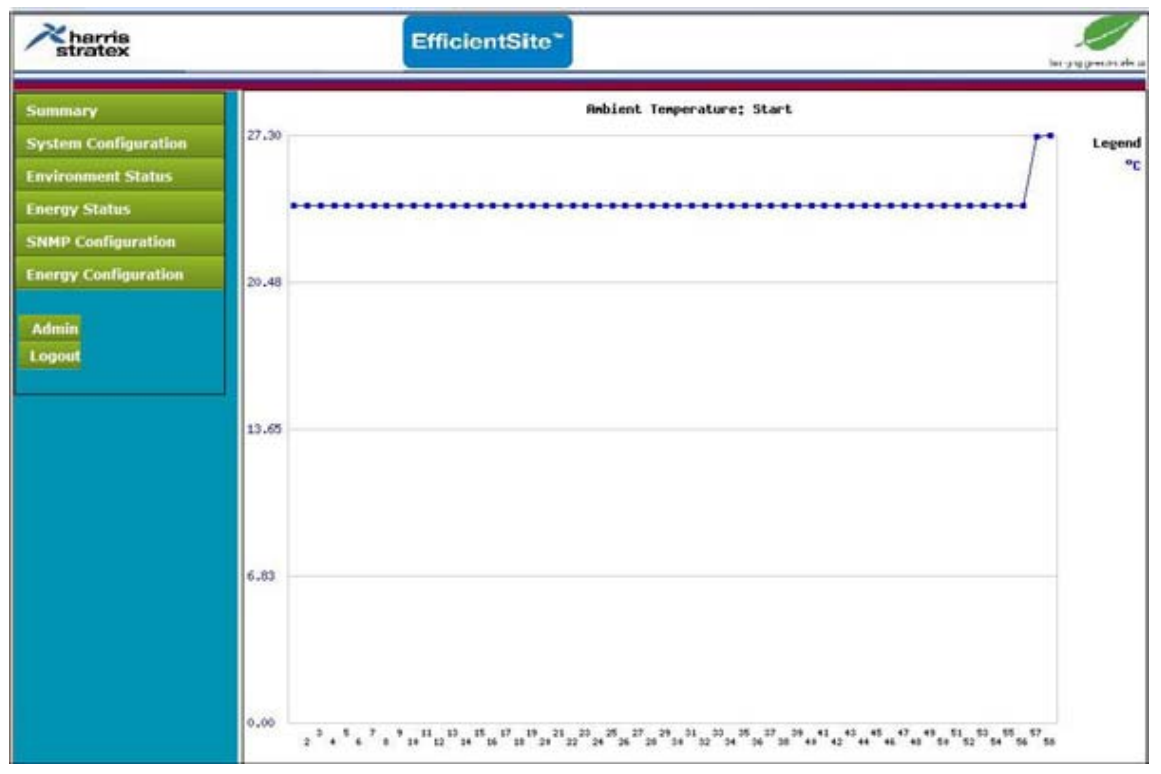

## *Enclosure Thresholds—Internal Conditions*

*Enclosure Thresholds* are parameters that are set for monitoring the energy site. Should a value exceed the programmed threshold, an alert will be sent out. A notification will then be delivered in the network of an issue that needs to be addressed.

Also, information is logged, enabling the analysis of trends and exceptions.

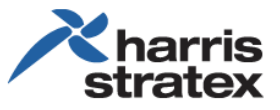

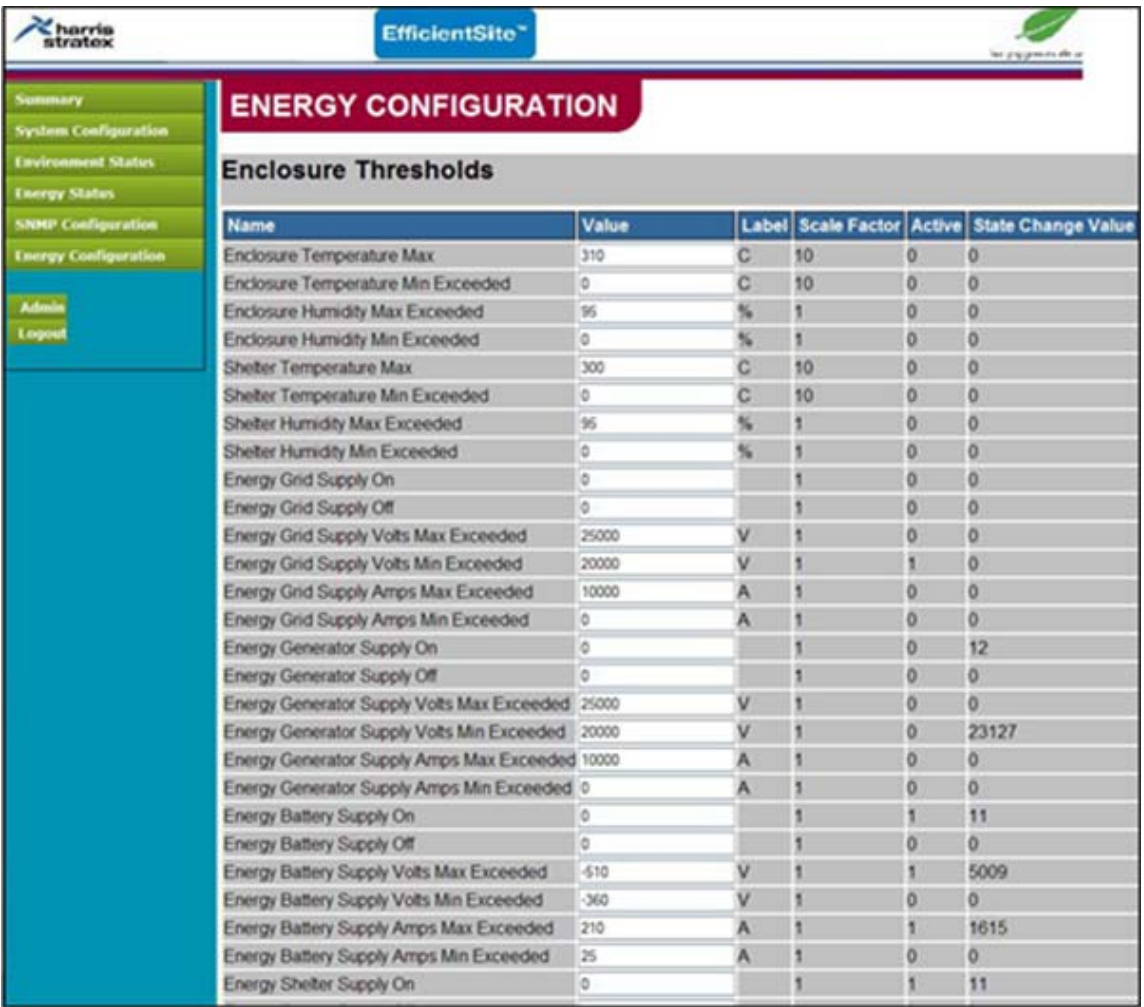

The information monitored is extensive, showing power usage of the grid, generator, and battery, as well as the internal environment, which is a critical component of the performance of the equipment inside the enclosure.